## *Clinician*

# *SwallowSTRONG SSMS Set-Up*

*Thank you for your recent purchase of the* **Swallow Strong Management System (SSMS).** *There are a few simple steps to setting up your SSMS account and enabling your SwallowSTRONG tablets to send the data to the SSMS.*

## *Setting Up Your Account on the SSMS from Your Computer Step 1:*

You will receive an email sent to the address you provided to Swallow Solutions. *See Figure 1.* The email will include your username, password and a link to the SSMS. Access your email from your computer or other email enabled device.

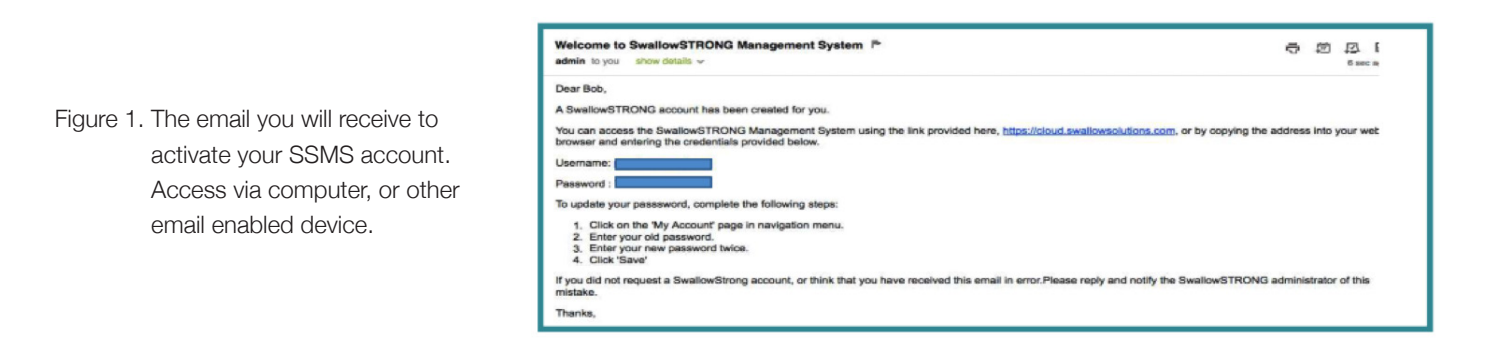

#### *Step 2:*

Click on the link in the email or type the address into your browser to open the SSMS. Enter your username and password. *See Figure 2.*

Figure 2. Continue to use your computer and enter the password provided.

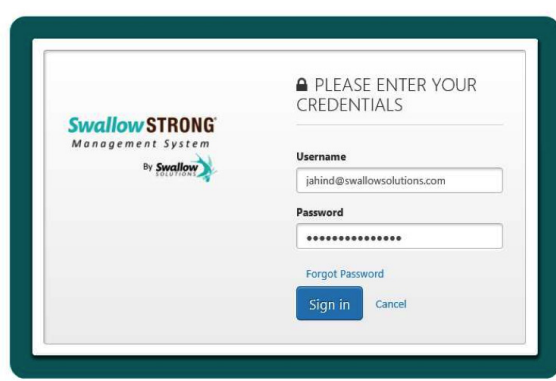

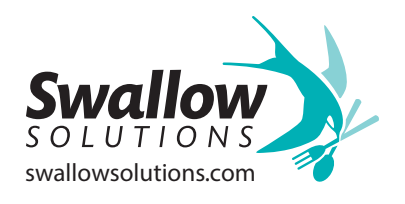

### *Clinician*

# *SwallowSTRONG SSMS Set-Up*

#### *Step 3:*

The SSMS system will open automatically to the **Clinician Account page.** Once open, enter your name and password. *See Figure 3*. At this time you should **change your password**. Your password must be **8 characters** in length and **include at least** one uppercase letter, one lowercase letter and one number.

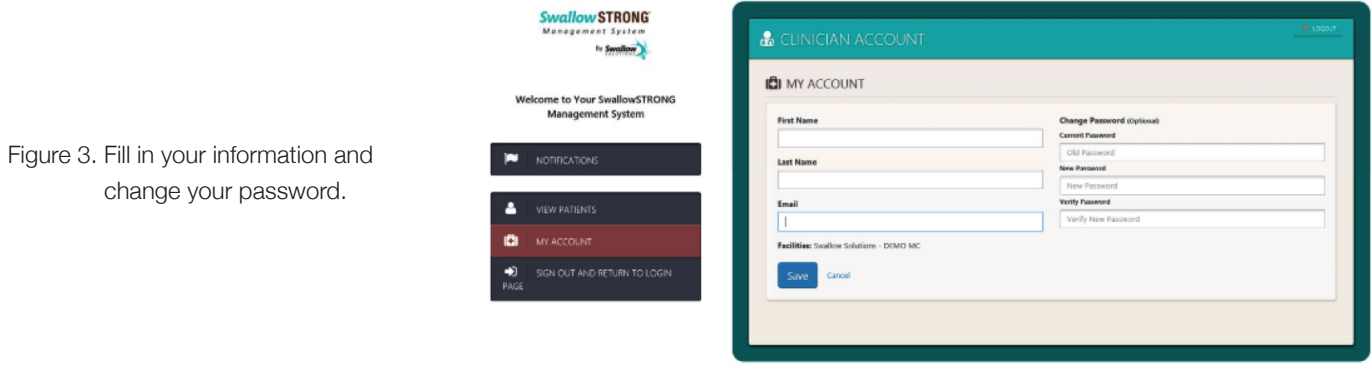

#### *Setting Up Your Device to Sync with the SSMS*

- *1.* **Power on** the SwallowSTRONG device.
- *2.* Click the **WiFi icon** and make sure your tablet is connected to your local WiFi. *See SwallowSTRONG WiFi Guide.*
- *3.* Connect the mouthpiece to the tablet. *See Initial Set-Up Guide.*
- *4.* The message **'Allow the app Swallow to access the USB device?'** will appear. **Press OK** to enter the SwallowSTRONG software.
- *5.* The message **'Enter Mouthpiece Information or Plug in a Mouthpiece'** will appear. The mouthpiece serial number will fill in automatically in the white box. **Tap Submit** to continue.

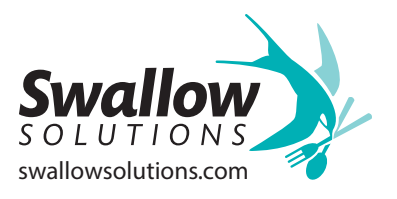

### *Clinician*

# *SwallowSTRONG SSMS Set-Up*

- *6.* The message **'Prepare to Calibrate Sensors'** will appear. Instead of following on-screen instructions at this point, **press and hold the SwallowSTRONG icon** in the upper left corner of the screen to navigate to the Clinician Home Page.
- **7.** Tap on the Configure button.
- **8.** In the Configure module, scroll down to **Device Settings**. Check the box to the right of **'Swallow Strong Management System.'** *See Figure 4.*

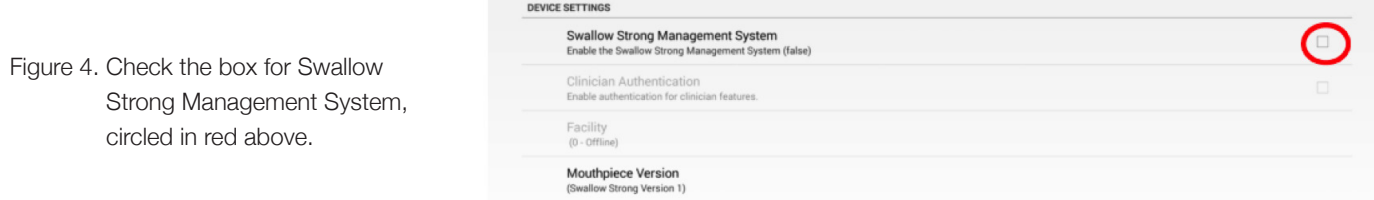

**9.** Enter username and password.

- **10.** Select the facility name that is associated with the device.
- *11.* The message **'Assign Patient to Mouthpiece'** will appear. *See Figure 5*. Select whether the patient is a new patient or an existing patient, and **tap Submit** to continue.
- NOTE: The tablet will synchronize data daily. If you want to synchronize immediately, go to the Clinician Home Page and touch the box 'Sync to Server.'

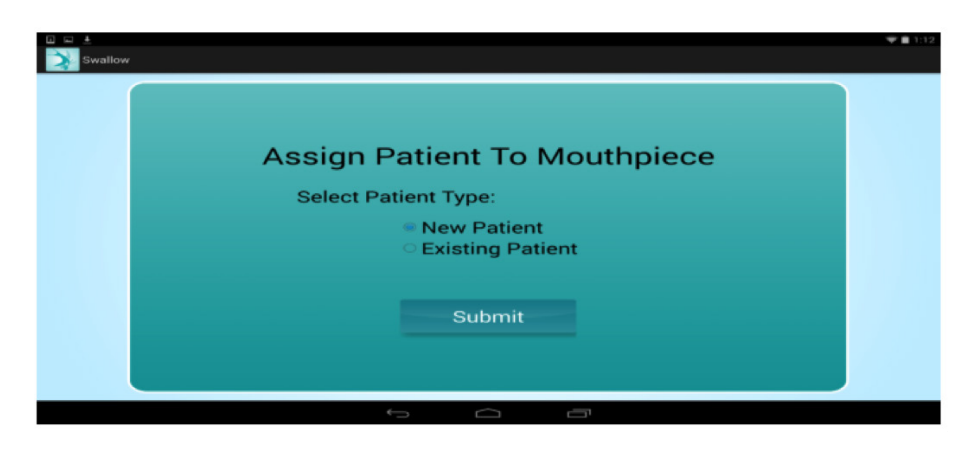

Figure 5. Select the appropriate option and tap 'Submit.'

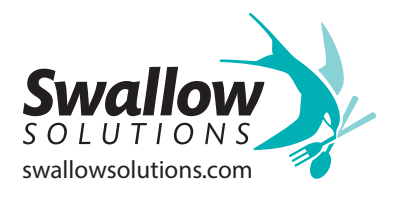